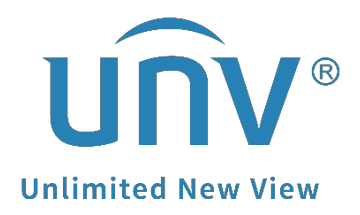

## **How to Set Up the EZCloud Function?**

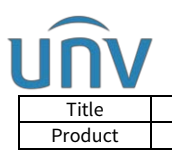

**How to Set Up the EZCloud Function?**

## **Description**

*Note: This method is applicable to most of the scenarios. If the method still cannot solve your problem, it is recommended to consult our Tech Support Team.* [https://global.uniview.com/Support/Service\\_Hotline/](https://global.uniview.com/Support/Service_Hotline/)

## **Operating Steps**

**Step 1** Connect your camera or NVR to the router directly, and ensure that the IP address of the NVR/camera is in the same network segment with that of your router.

**Step 2** Turn on the EZCloud function from the NVR/camera under **Setup>EZCloud** on the web interface, or under **Menu>Network>Basic>EZCloud** on the NVR's GUI.

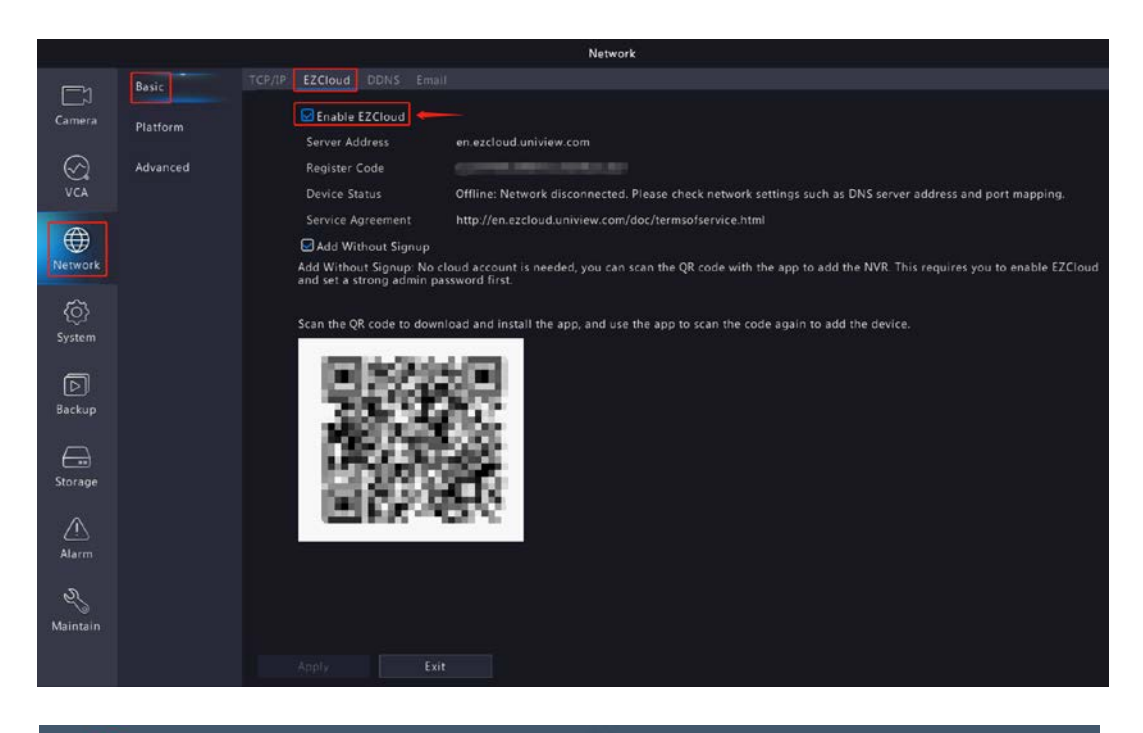

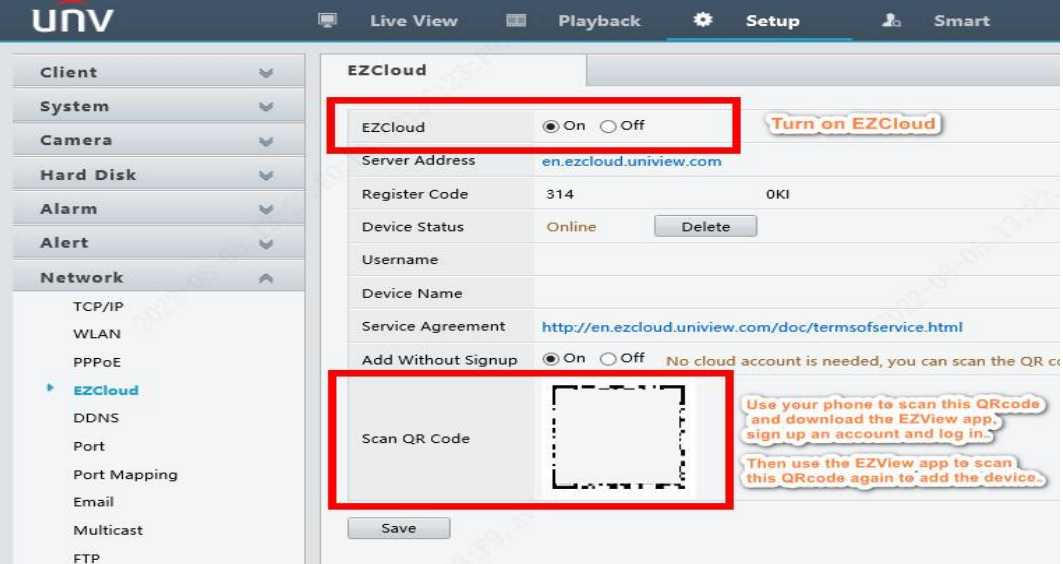

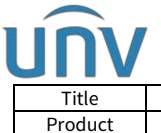

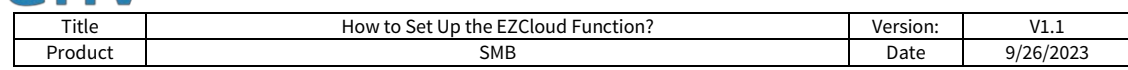

*Note: EZCloud may also show on your camera/NVR as My Cloud or P2P. The settings are all the same.*

**Step 3** Scan the QR Code on the EZCloud page to download and install the mobile app if you wish to check the device on your cellphone as well.

**Step 4** Sign up an EZCloud account on EZView, and log in to add this camera/NVR to your cloud account.

**Step 5** Go to **Devices>Add>Scan** to scan the QR code on the EZCloud page to add the

device. Enter a name for your device and then click start live view or  $\Box$  on the top right side.

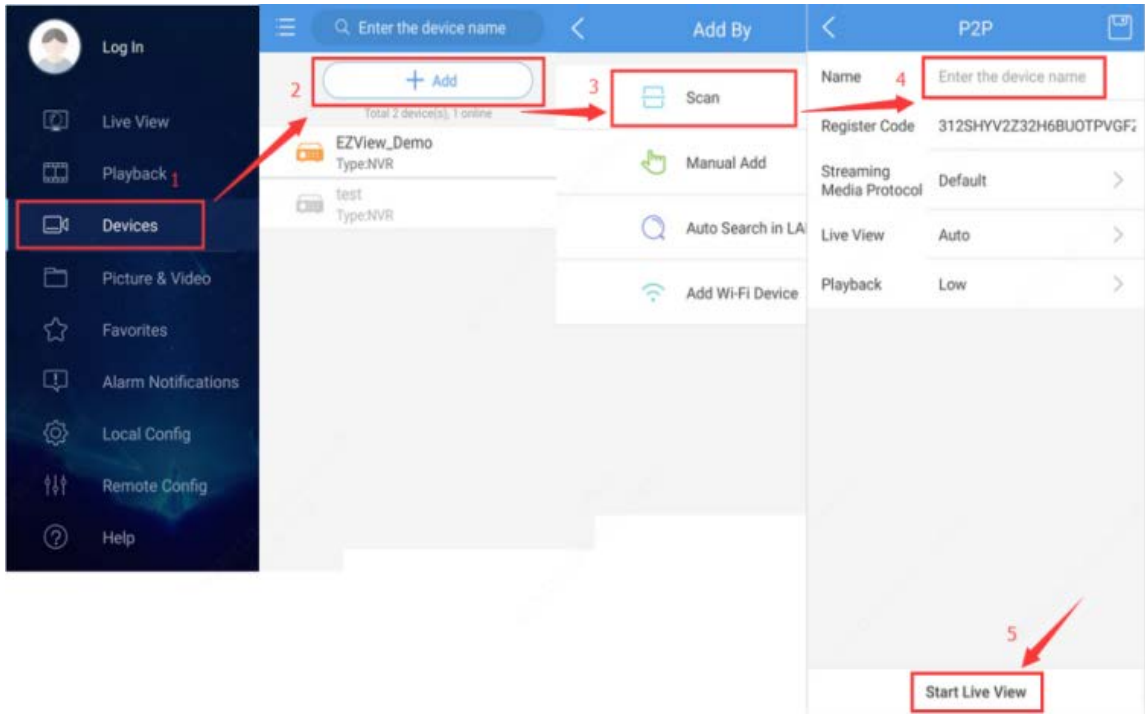

*Note: It may take some time for a device to connect to the cloud. If it fails to start a live view on the app, please wait for 2 minutes and check again. You can also pull down and release to refresh the device list and then click the device to start the live view again.*